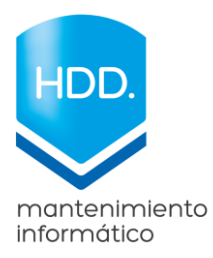

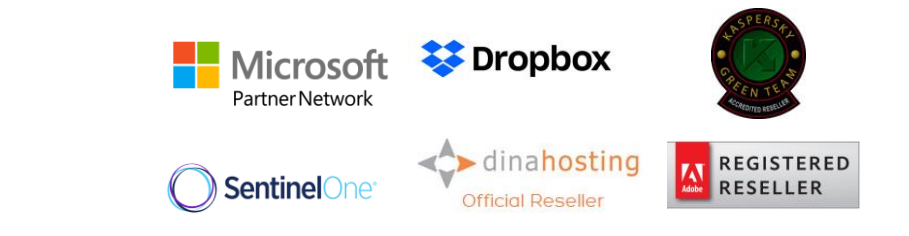

## **INSTRUCCIONES PARA AGREGAR CALENDARIOS / RECURSOS SALAS, DE GSUITE EN OUTLOOK**

Paso 1.

Abrir Outlook

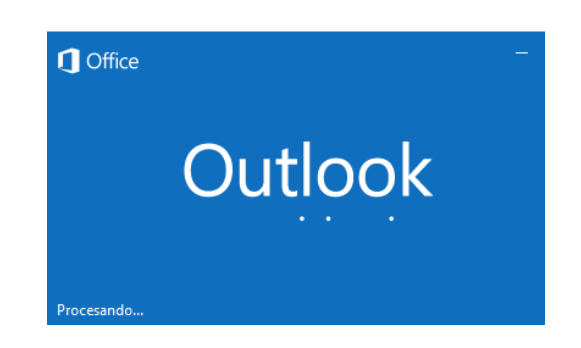

Paso 2.

Abrir Calendario desde el icono en la barra de tareas, ubicado en la parte inferior izquierda de tu Outlook.

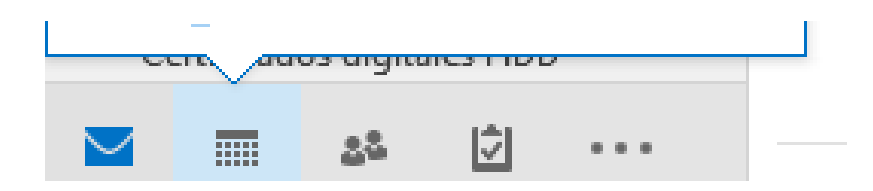

Paso 3.

Abrir o mostrar los icono ocultos de la barra de tareas de windows ubicado en la parte inferior derecha de tu sistema opertivo windows, cerca o junto a la hora.

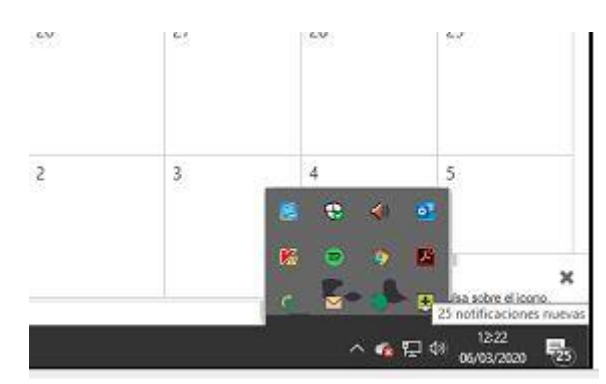

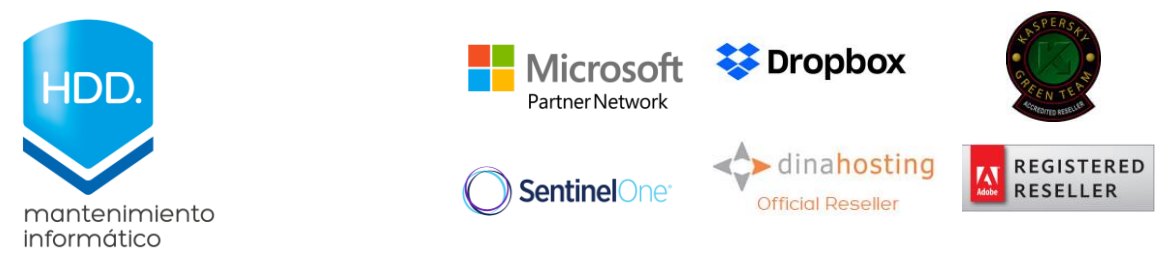

Paso 4.

Seleccionar la herramienta Gsmmo de Google, icono circular verde, y dar clic con el boton derecho del ratón.

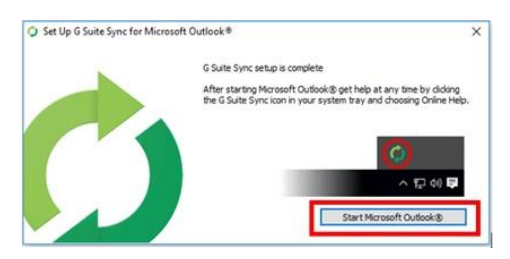

Paso 5.

Escoger "Seleccionar los calendarios que se sincronizan"

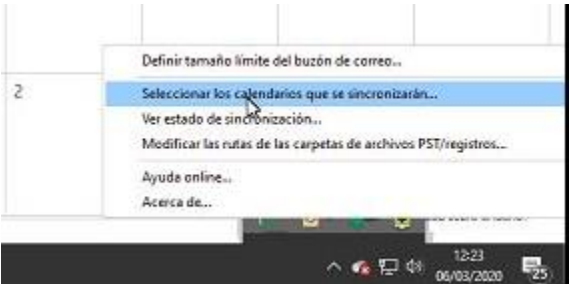

Paso 6.

Por último, en la ventana emergente que se abre, en la primera mitad (parte superior) desplazarse si es necesario con las flechas laterales y seleccionar los 3 calendarios de salas.

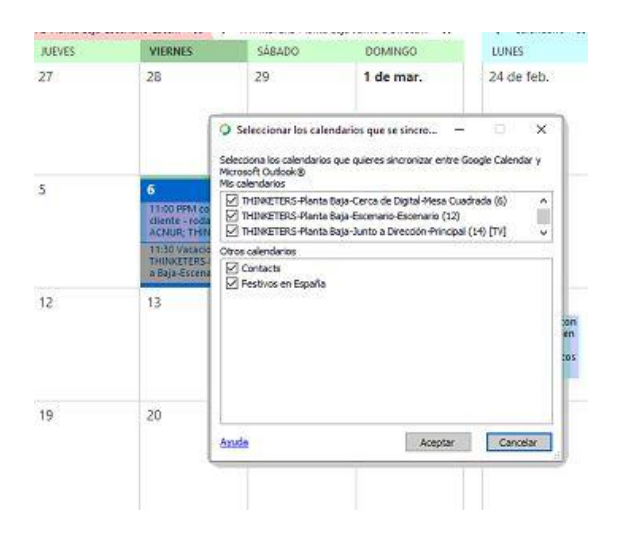

Aceptamos, y una vez terminado esta acción veremos reflejado nuestros calendarios salas en nuestro panel izquierdo de calendarios de Outlook.